# **Print from Tablet or Smartphone**

#### Step 1

# Download

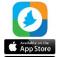

Download the PrinterOn app on your device.

# Step 2

### Search printer

1. Tap No Printer Selected.

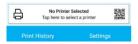

2. Tap **Search** and type **Geraldton**.

### Step 3

# Select printer

Choose your preferred printer from the list.

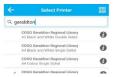

#### Step 4

# Upload document to print

1. Tap the icon for the file you need to print.

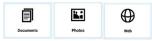

- 2. Locate and select the file to be printed.
- 3. Tap Print.
- 4. Enter your email address.
- See the How to Collect Your Print Jobs section.

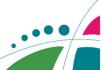

# **Print From Your Laptop Or Home Computer**

#### Step 1

#### Search

- Visit the Geraldton Regional Library website: https://library.cgg.wa.gov.au/
- 2. Click the eOnline Menu.

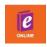

3. Click the Mobile Printing icon.

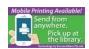

# Step 2

#### Upload document to print

- 1. Select the printer.
- 2. Enter your email address.
- 3. Navigate to and select the file you need to print from your computer.
- 4. Click to proceed to the next step.
- 5. Select the number of copies and which pages to print.
- 6. Click to proceed to the next step.
- 7. Click the green print icon.
- 8. You will see the status of your print job and a reference number

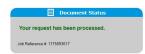

See the How to Collect Your Print Jobs section.

# **Print via Email**

Forward document or image as an attachment to one of the following email addresses:

A4 B&W: 849837451@printspots.com

A4 Col: 437303238@printspots.com

A3 B&W: 159509989@printspots.com

A3 Col: 695750678@printspots.com

# **How to Collect Your Print Jobs**

Please see front desk if you are paying by card.

#### Step 1

# Proceed to the Library's Self-Service Station(PC #9)

- Click the Release a Print Job button.
- 2. Enter the email address you provided.

# Step 2

#### **Preview document**

- Click the **Preview** button to check the document.
- 2. To exit preview mode, click the icon in the upper right corner of the screen.

#### Step 3

#### Print document

- 1. Click the Select All button.
- 2. Click Print.
- 3. Insert money into the Coin Box Machine.
- 4. Click OK.

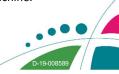